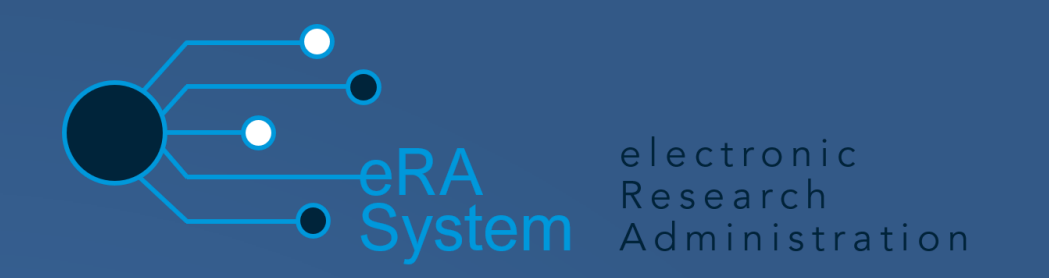

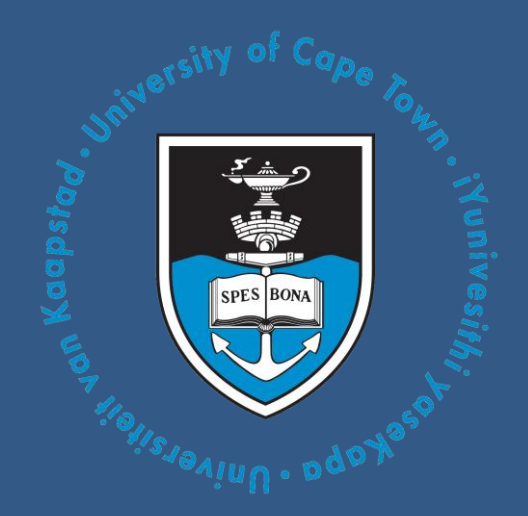

# **eRA EBE Faculty**

# **Pre-Screening Questionnaire**

# **Process Manual**

Note: This adjusted version is valid as per Feb 2023, which has improvements made to the visuals. The original and any updated version of these guidelines are in the EBE EiR Handbook that is located on the EBE website at: https://ebe.uct.ac.za/research/ethics-research

## **Table of Contents**

#### Contents

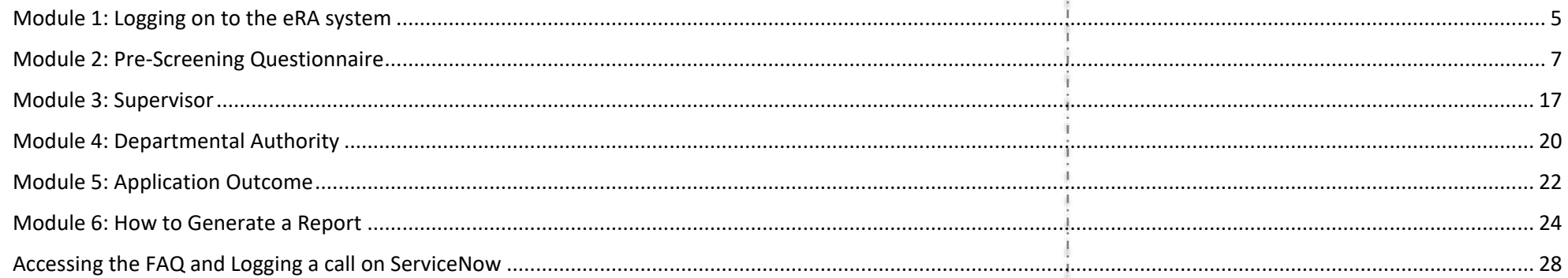

## **About eRA**

Research at UCT continues to grow year-on-year: every year, more research contracts are signed, and the number of postgraduates and postdoctoral fellows continues to grow. UCT continues to increase our publication count and attract more donations and funding. At the same time, the business of research management is rapidly changing with the exponential growth of big data, open access and international collaboration. Furthermore, universities face additional challenges as governments restrict research funding and donors demand more from research groups. It is clear that supporting the research enterprise of a university is becoming an increasingly complex task. In order to remain on top of our game and continue to make our mark both locally and internationally, UCT is implementing an electronic research administration (eRA) system, to provide technological solutions to the problems we have identified. The cornerstone of the system is Converis, supplied by Clarivate Analytics.

The research project lifecycle was a cumbersome administrative process, made all the more difficult by minimal online systems, duplicate data entry, a lack of templates and many manual steps involving internal mail or hand delivery. The implementation of eRA is changing that, lifting the administrative burden through automation, and streamlining the process at every step of the research project lifecycle.

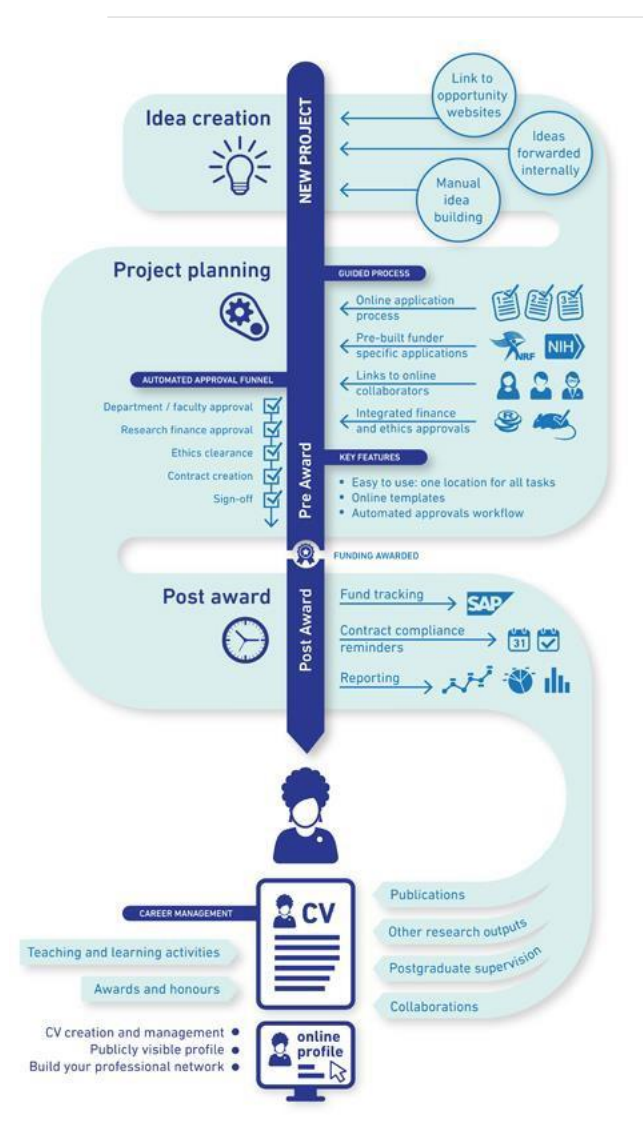

As the diagram to the left shows, eRA will provide researchers with:

- o a 'one-stop shop' to manage and track the administrative workflow within a project lifecycle and beyond
- o user-friendly software that guides them from the point where an idea is born and a funding opportunity identified, through to postpublication with automatic CV updates
- o streamlined and automated workflows, where all parties involved – including ethics, finance, and research contracts – are automatically notified of a project application coming their way
- o the opportunity to track their applications and approvals through the automated process, reducing the risk of an application lying unseen in an inbox
- o enable researchers to keep on top of their contract compliance requirements and integrate with SAP to track project funds. Through its online portal, researchers can create and manage their CV which they can draw on to apply for grants and funding and use to create a publicly visible profile.

### **What eRA means for the university**

The implementation of eRA is freeing up resources so that UCT can offer more comprehensive research support and more efficient administration. eRA will allow for:

- improved strategic understanding of all research
- improved ability to track research impact and collaborations
- reduced financial risk through improved financial controls
- improved support for researchers, including proposal development, and
- better management of data, analytics and reporting to support strategic decision-making and control.

The implementation of eRA is being overseen by a team of specialists who are working on developing the systems according to UCT's needs, rollout of live modules, training of relevant staff and ongoing help-desk support.

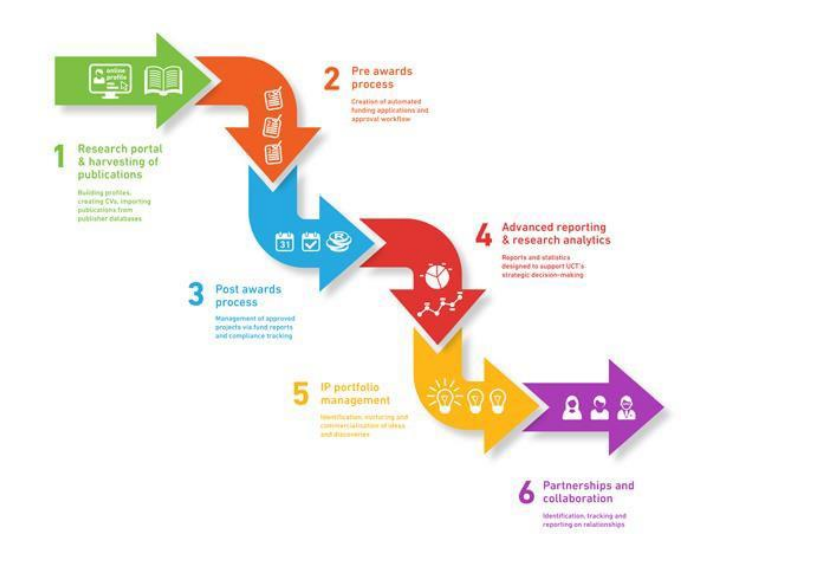

# <span id="page-5-0"></span>**Module 1: Logging on to the eRA**

### **system**

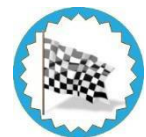

- **Lesson Objectives:**
- Learn how to log in to the eRA system

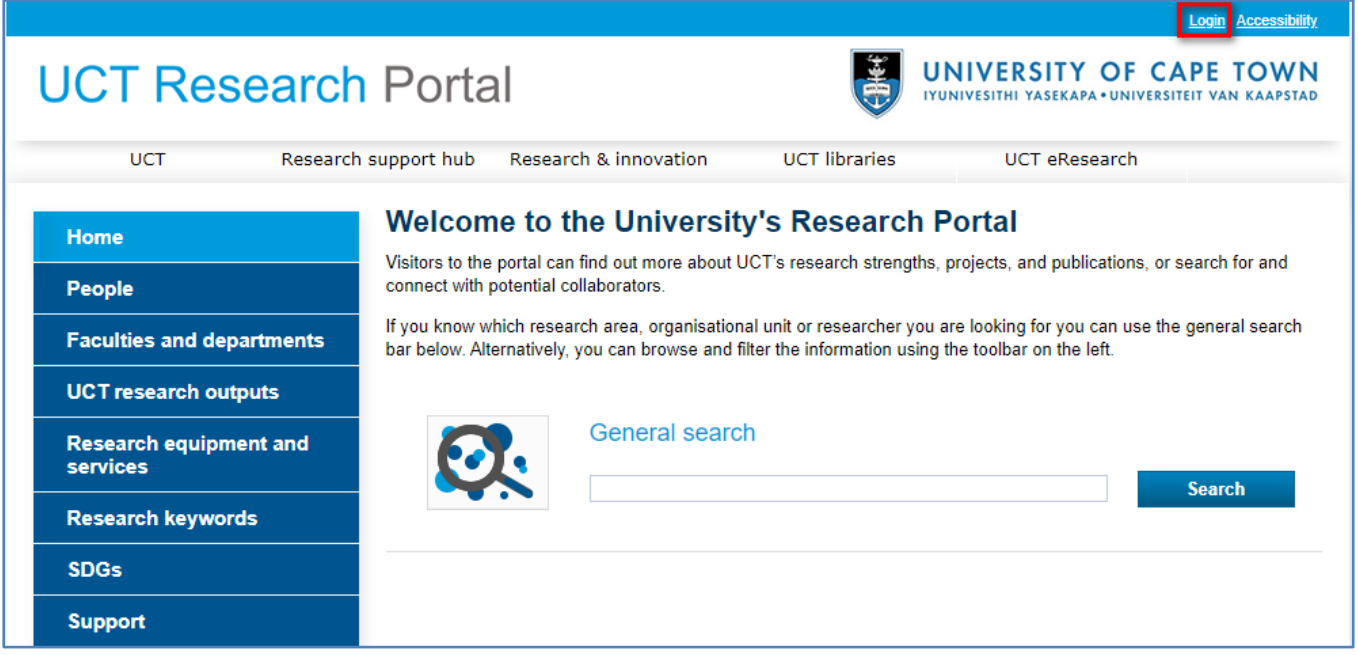

Access the eRA system by using this link: [https://eraonline.uct.ac.za/converis/portal/overview?lang=en\\_GB](https://eraonline.uct.ac.za/converis/portal/overview?lang=en_GB)

Click on **Login** at the top right-hand corner.

If you are not already logged in to another UCT platform, you will be prompted to enter your UCT credentials to login.

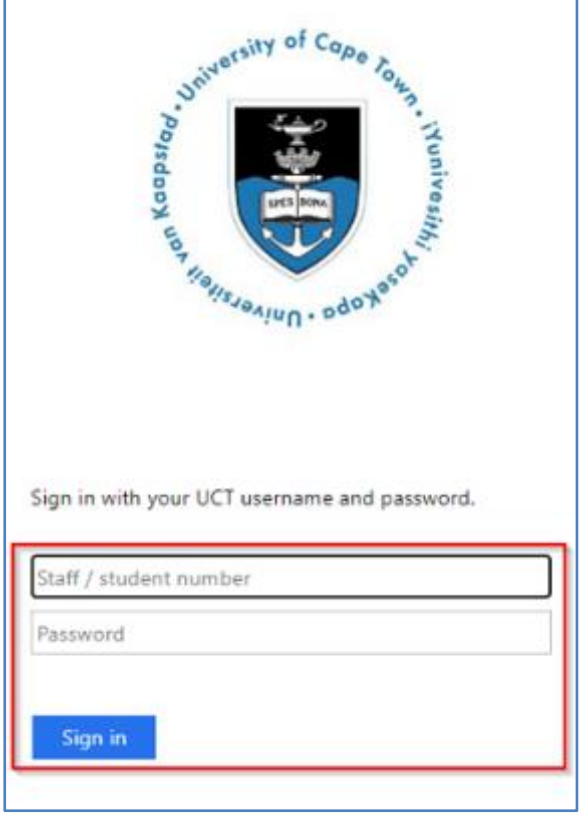

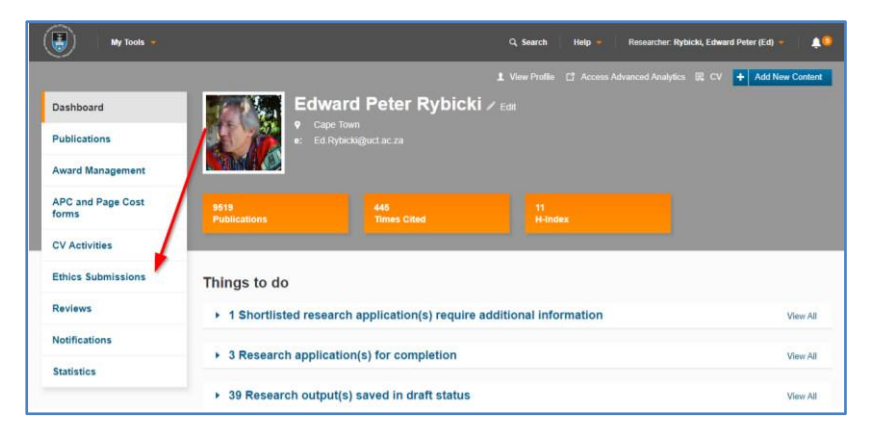

## <span id="page-7-0"></span>**Module 2: Pre-Screening Questionnaire**

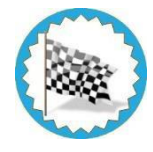

### **Lesson Objectives:**

As an applicant you will learn how to initiate and complete a pre-screening questionnaire for ethics approval.

It is important to note that as a user in eRA; you can switch roles. You can switch to different roles by using the orange down arrow on the top right as shown in the steps below:

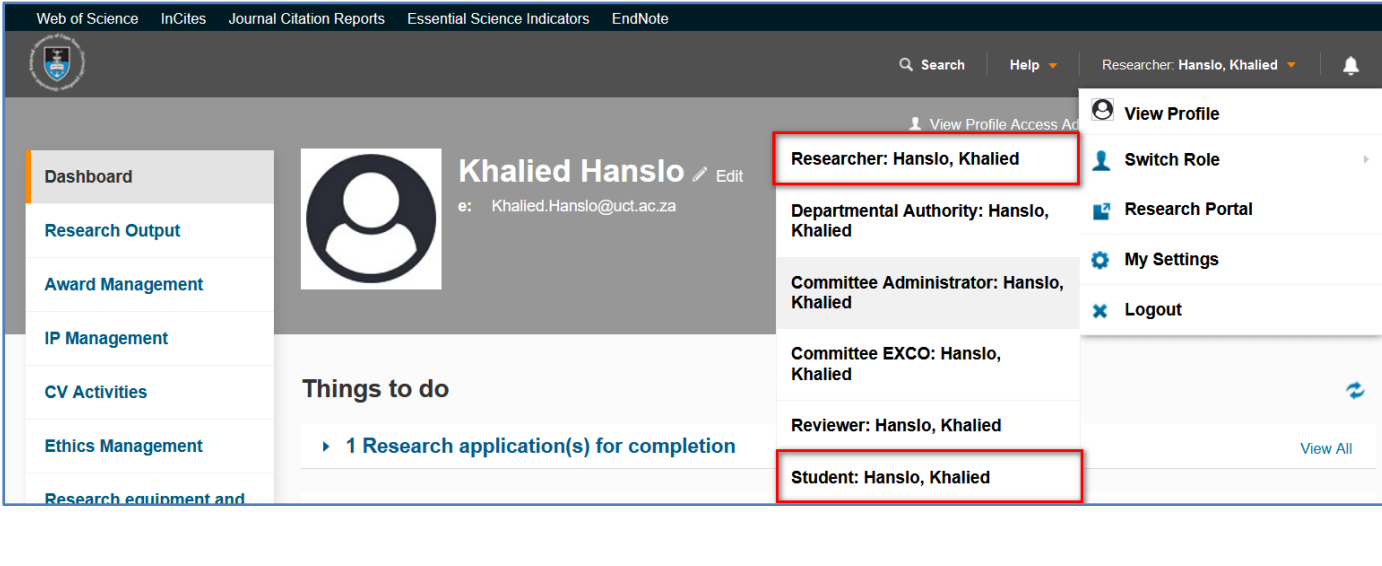

#### Instructions:

- **1.** Click **Add New Content**
- **2.** Click **Ethics Management**
- **3.** Click **Pre-Screening Questionnaire**

Once you have opened the Pre-Screening Questionnaire you may complete the form

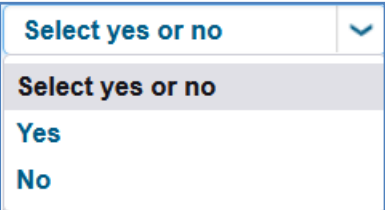

The applicant must complete each question in the form by selecting the appropriate **Yes** or **No** response in the dropdown box.

This ethics pre-screening checklist will help determine whether or not ethics review and approval is needed for your research. Complete if you think your research project does not require ethics approval by a Research Ethics Committee (REC) because it does not prospectively involve humans or their data. (See comment below for animal research)

Animal Research and Biosafety: This pre-screening questionnaire does not cover animal research or research with Biosafety concerns. If you plan any form of animal research or research with biohazards, please consult with your and faculty animal or biosafety committee.

All research projects that directly and prospectively involve either human or animals require ethics approval from a UCT Research Ethics Committee. The UCT Responsible Conduct of Research Policy can be found here for further information. Even if your study does not require formal ethical review, you must adhere to professional guidelines/regulatory requirements in your field as well.

This pre-screening questionnaire also captures issues that may trigger the Protection of Personal Information Act (POPIA) and require review by a REC as a safeguard. Researchers, including students and their supervisors, are responsible for ensuring they get appropriate ethics approval for all projects that require such approval, and if in doubt consult appropriately e.g., with supervisors, REC Chairperson or administrator, or the Office of Research Integrity.

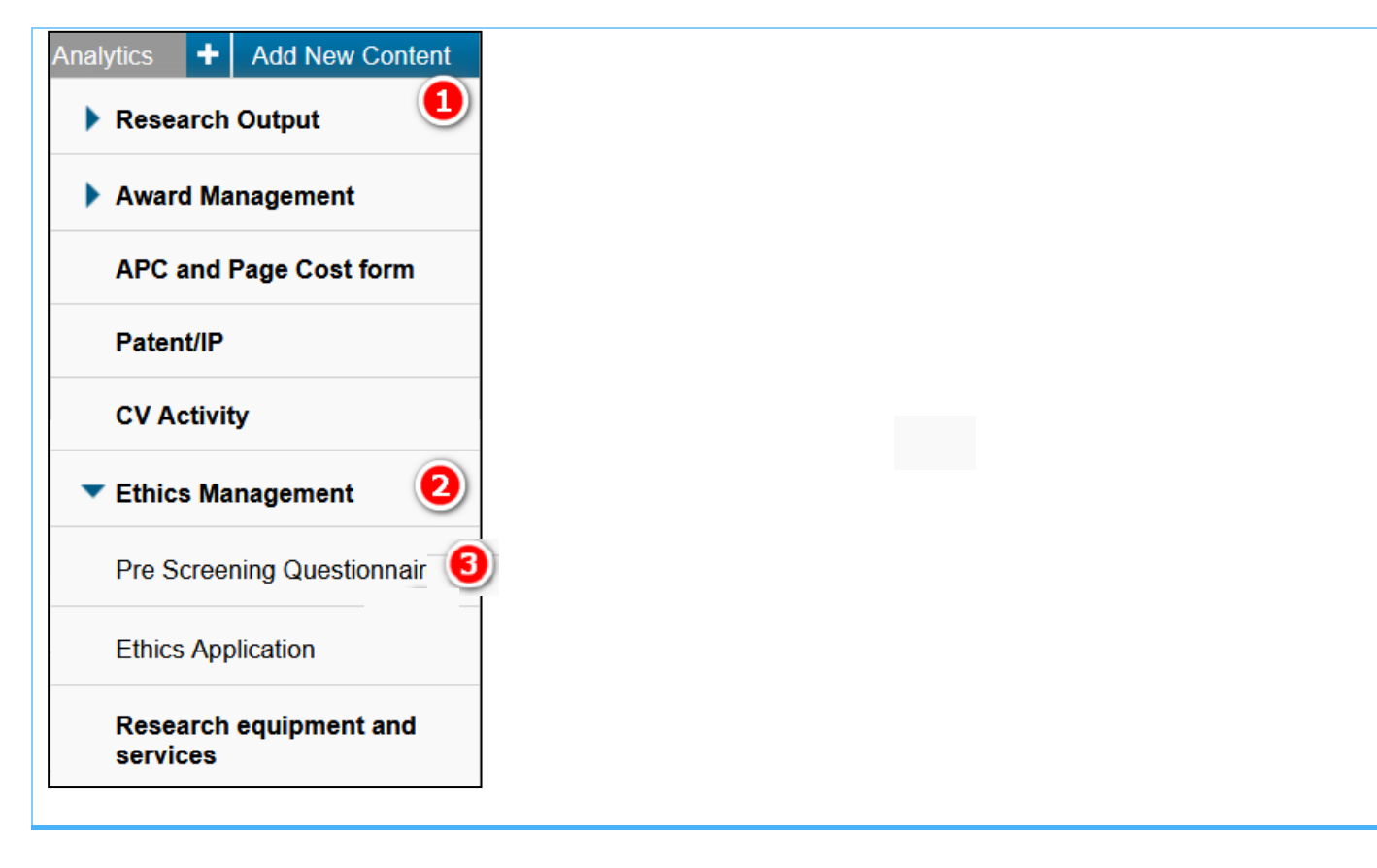

#### **Principal Investigators \***

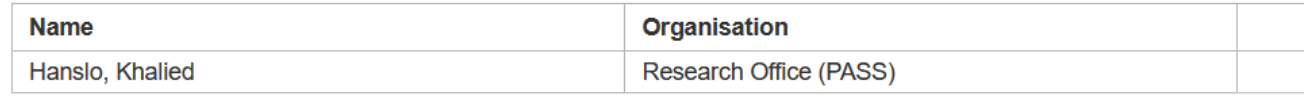

Project Title \*

#### **Student or Researcher application \***

Please indicate if your application is in your capacity as a student or as a researcher/post-doctoral fellow. All student applications need to be approved by their supervisor(s). If you choose the incorrect option, this will delay the processing of your application.

 $a$  g e

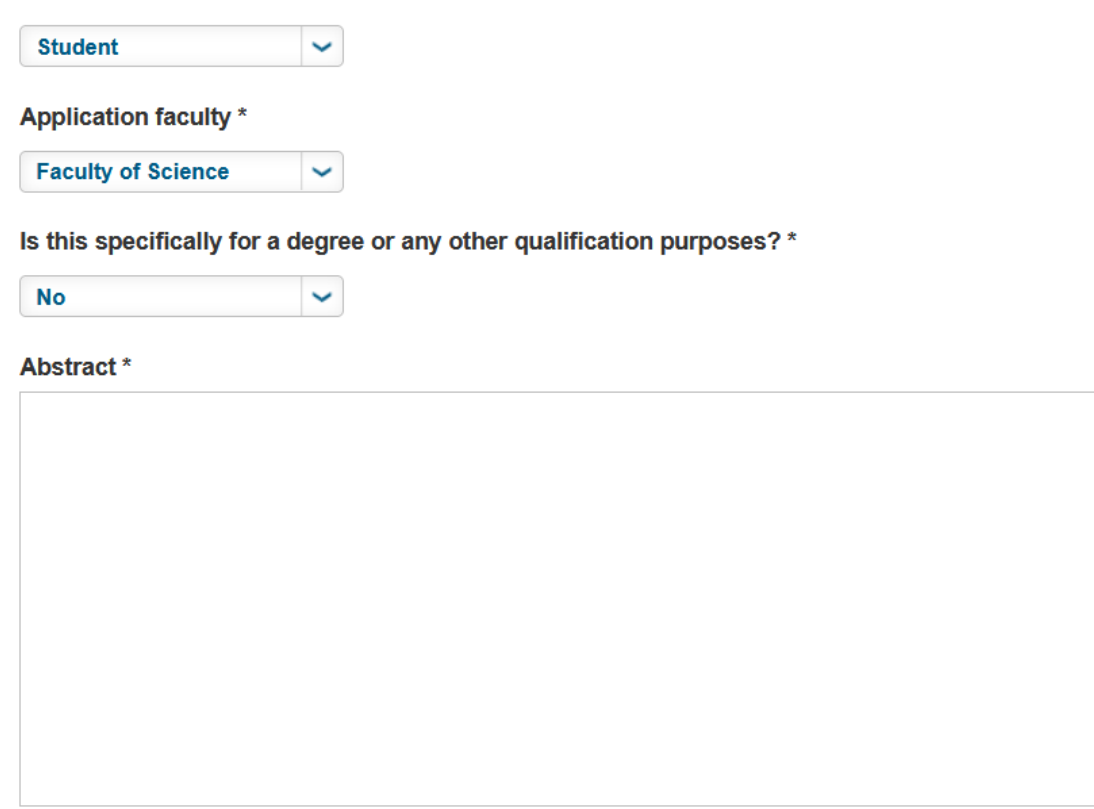

### **Full research proposal**

Upload a full-text version of the research proposal.

### $\blacksquare$

### **Supervisor**

This section is for Students only. Please add your primary Supervisor below.

### Ð

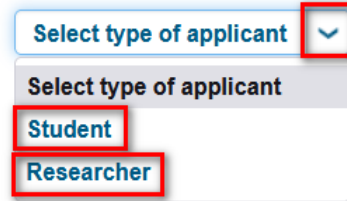

If you are a Student select **Student** from the dropdown menu or select Researcher if you are a **Researcher**

The Applicant adds principal investigator, project title, abstract, full research proposal, and Supervisor if the applicant is a student

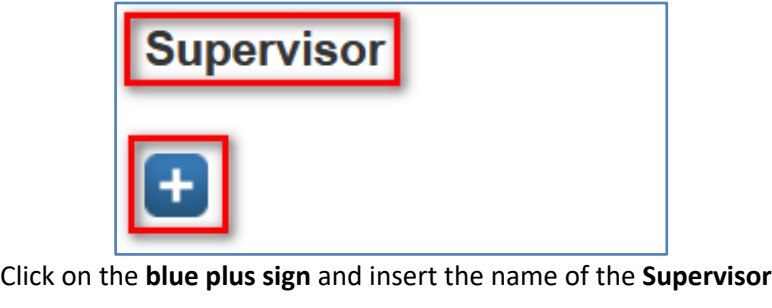

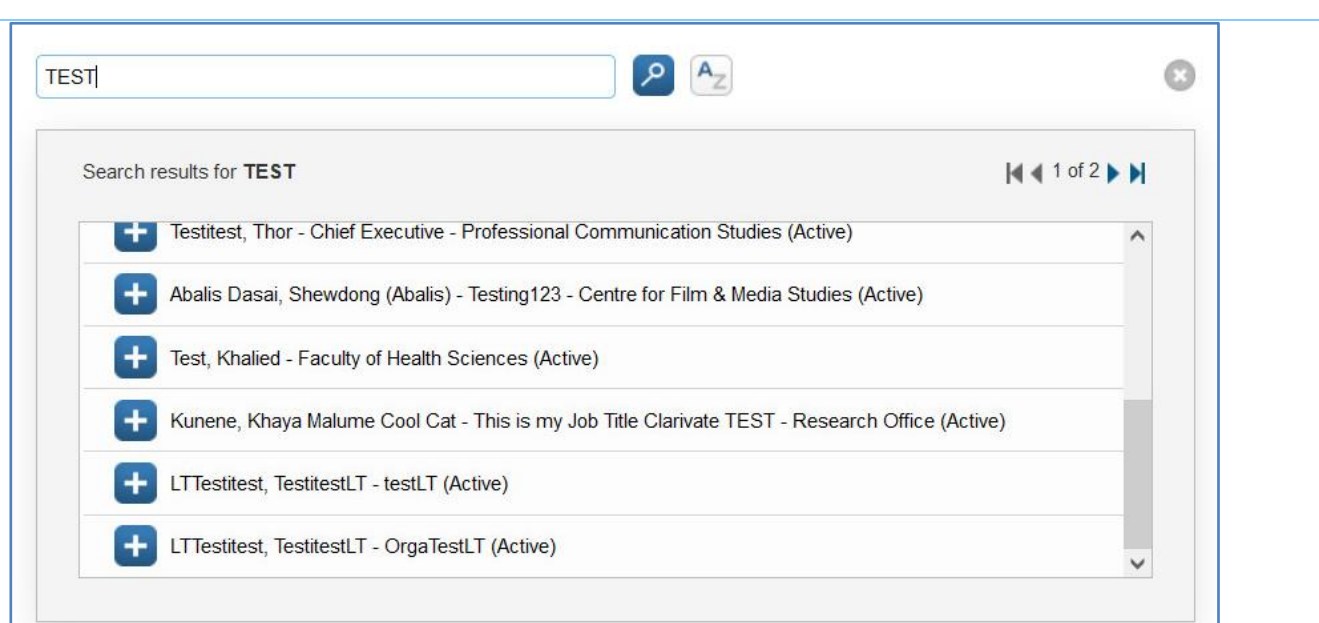

A **search window** will appear where you may insert your search term. A **dropdown menu** will appear which will allow you to select the appropriate option by clicking on the **plus sign** adjacent to the name.

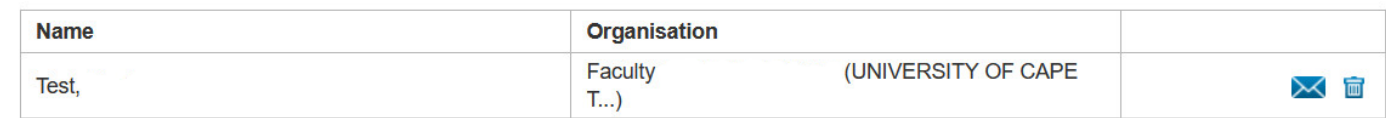

Your selection will appear allowing you to continue with completing the form. If the applicant is a Researcher, the Departmental Authority should be added

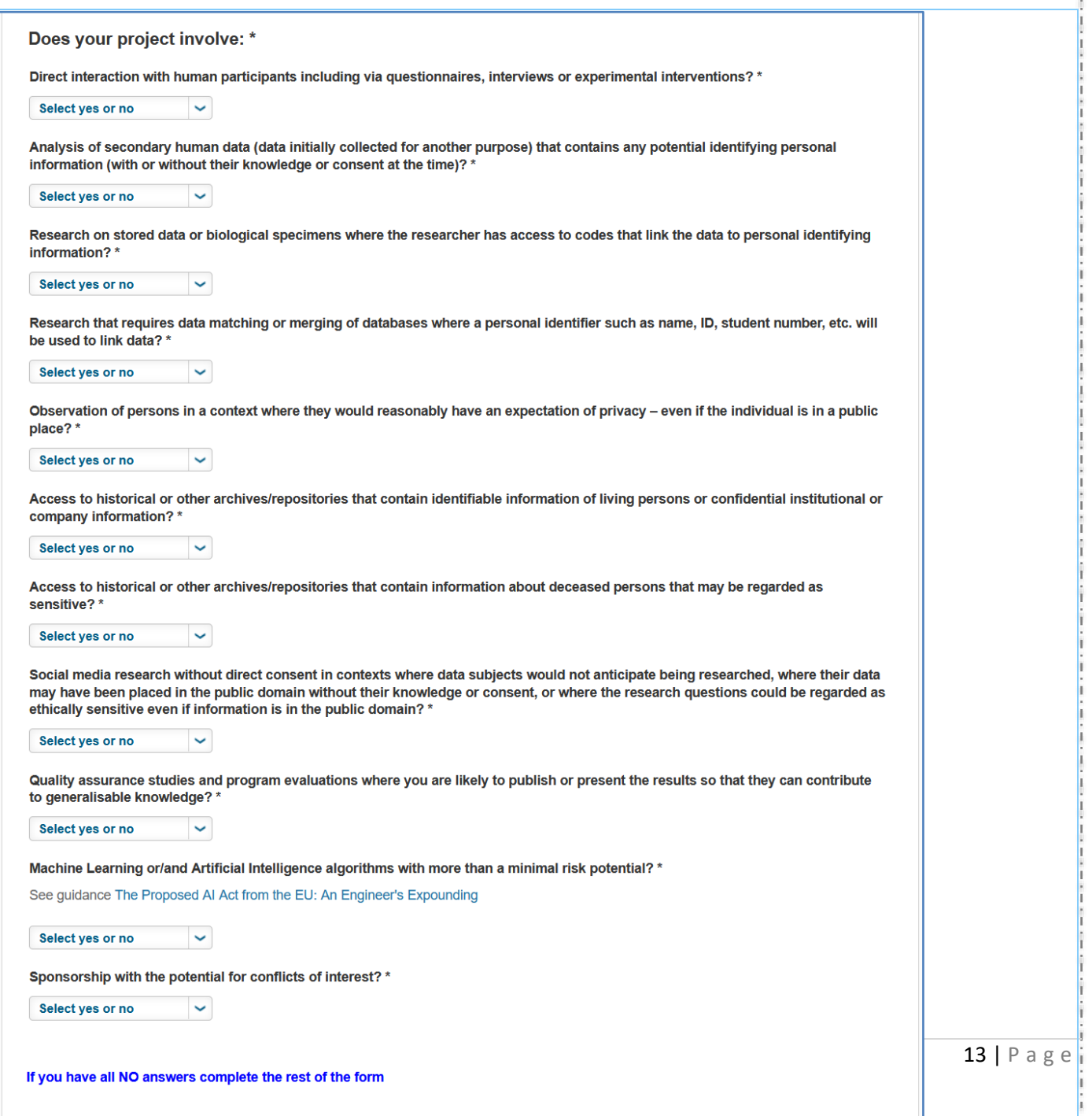

If the Artificial Intelligence question applies to your application, then it will provide you with a LinkedIn hyperlink to the Artificial Intelligence proposed act which you can read and be informed about

Machine Learning or/and Artificial Intelligence algorithms with more than a minimal risk potential?\*

See guidance The Proposed AI Act from the EU: An Engineer's Expounding

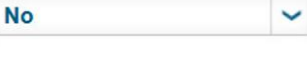

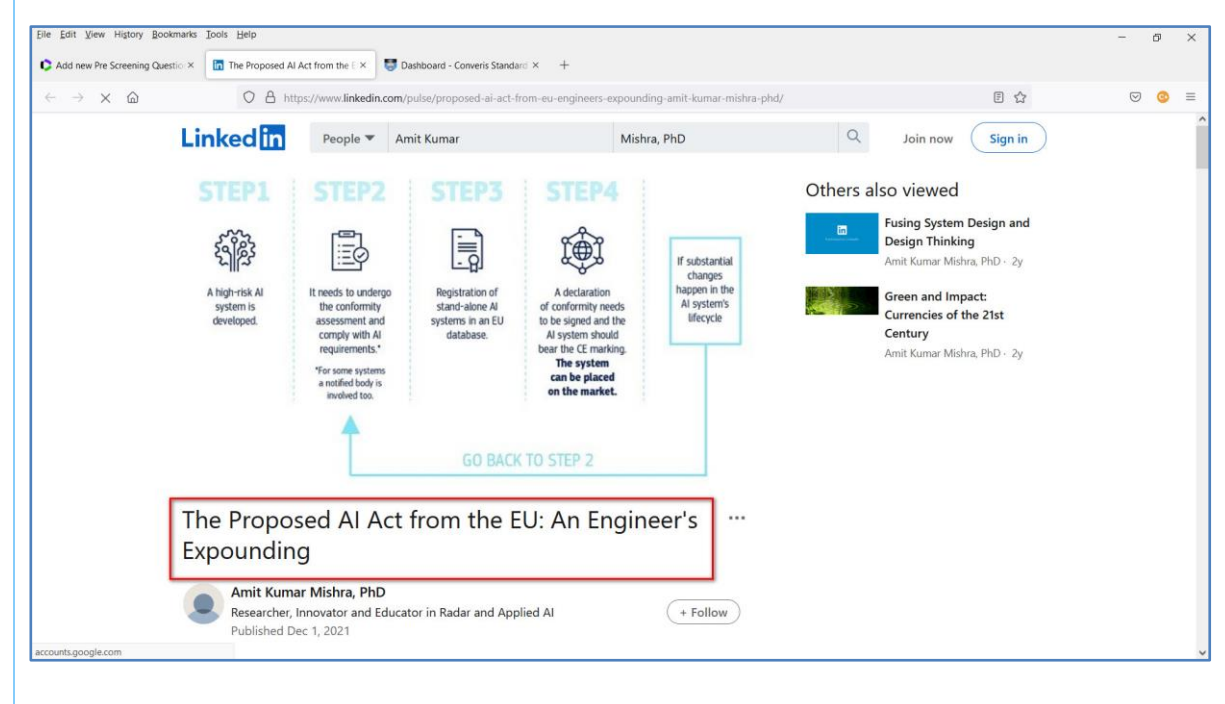

The Applicant Completes the questionnaire by clicking on **2. Declarations** tab.

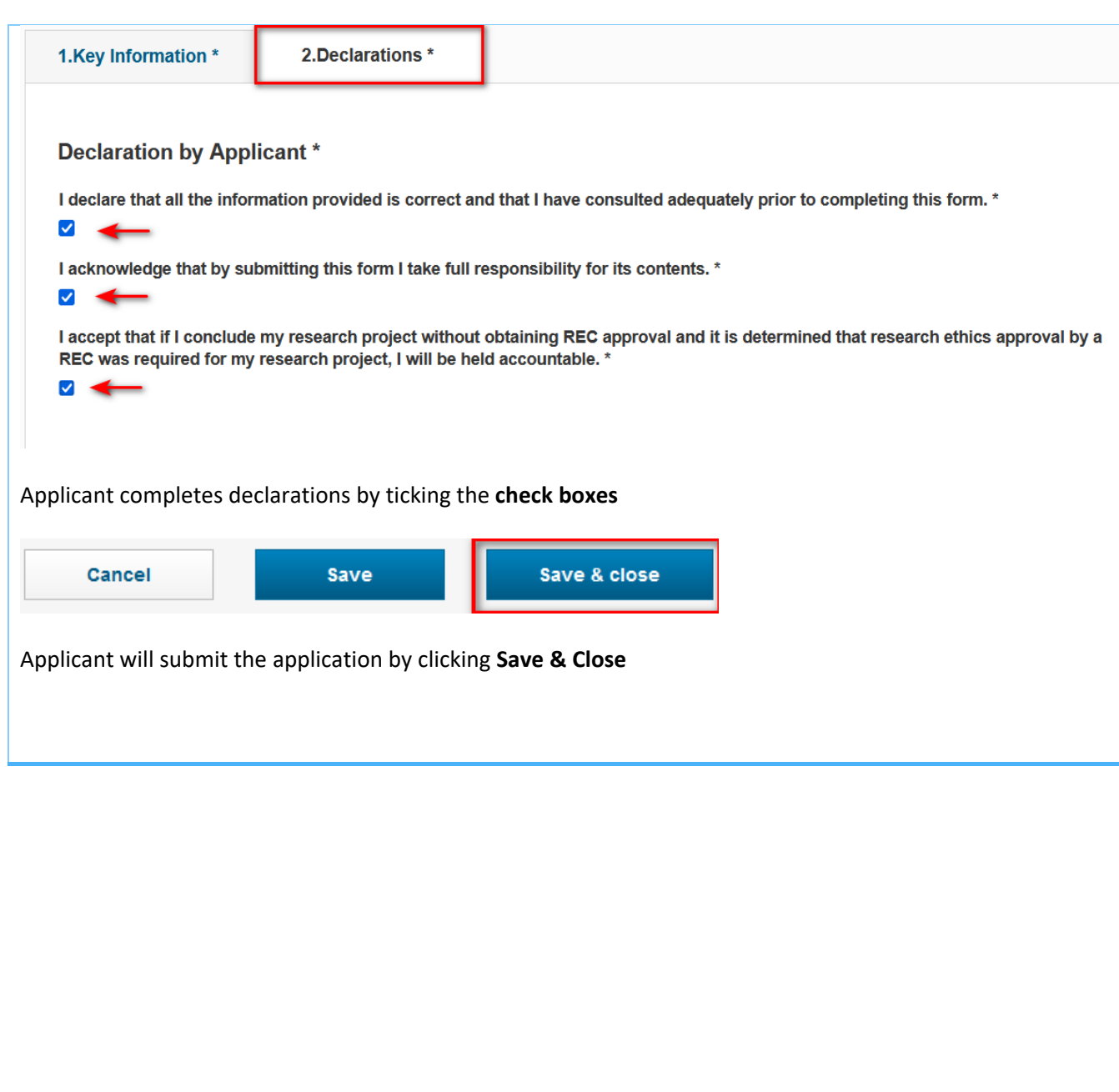

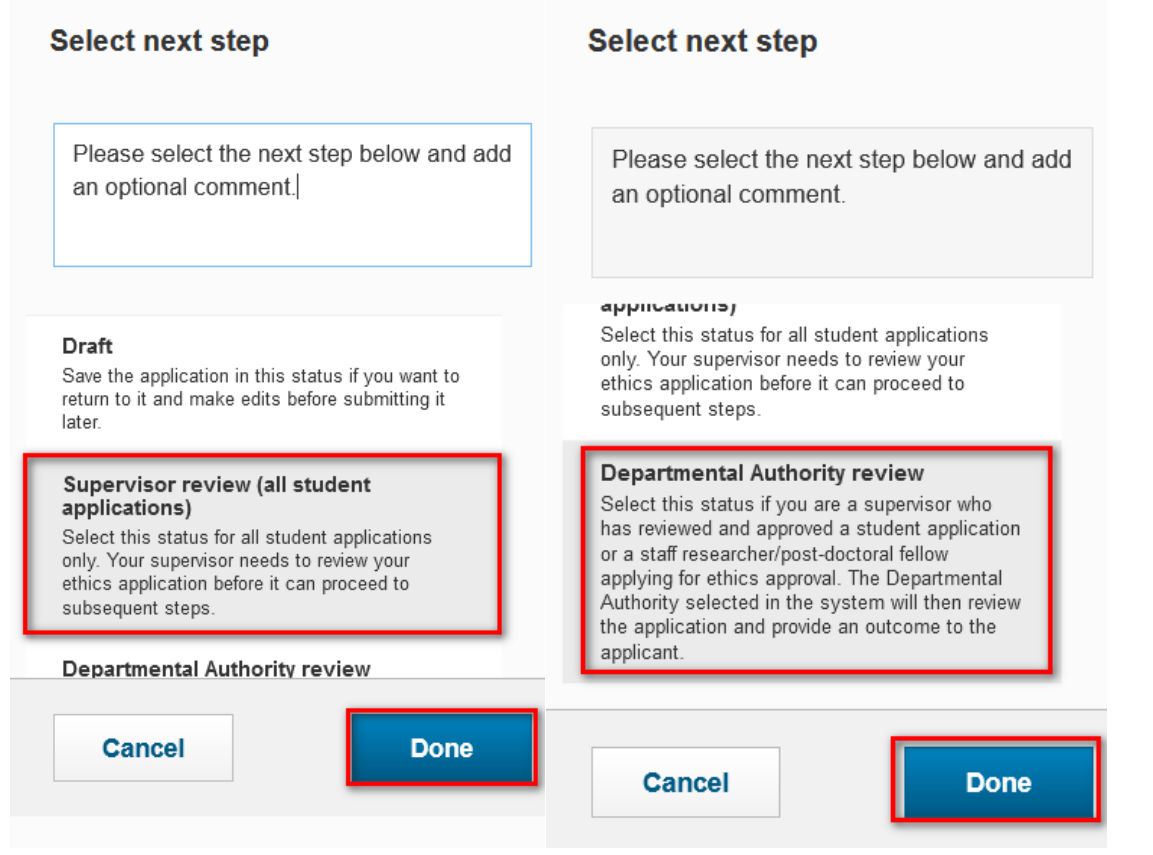

If the applicant needs to save the form to come back to it later, they can select **Draft.**

The student can select Supervisor review. This will send a notification to the Supervisor to alert them that there is a form for them to review. If you're a student applicant, move on to Module 3. If you're a Researcher, move on to module 4.

## <span id="page-17-0"></span>**Module 3: Supervisor**

After the Student submits the Pre-Screening Questionnaire the Supervisor will receive a notification. They will be prompted to log in and review the application.

The Supervisor will note the reference number that has automatically been assigned for the pre-screening questionnaire:

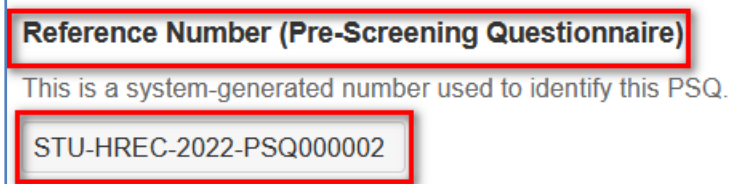

The **Supervisor** will log in to eRA, once they have logged in, they need to switch to the **Supervisor** role by clicking the dropdown arrow next to their name then selecting **Switch Role** after which they can choose **Supervisor.** The **Supervisor** will check all the fields that they have been correctly and accurately populated

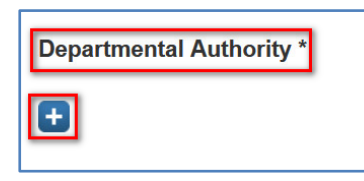

The Supervisor will need to select the **Departmental Authority** click on the **blue plus sign** and insert the name of the **Departmental Authority**. For Electrical Engineering, the **Department Authority** is Prof Amit Mishra.

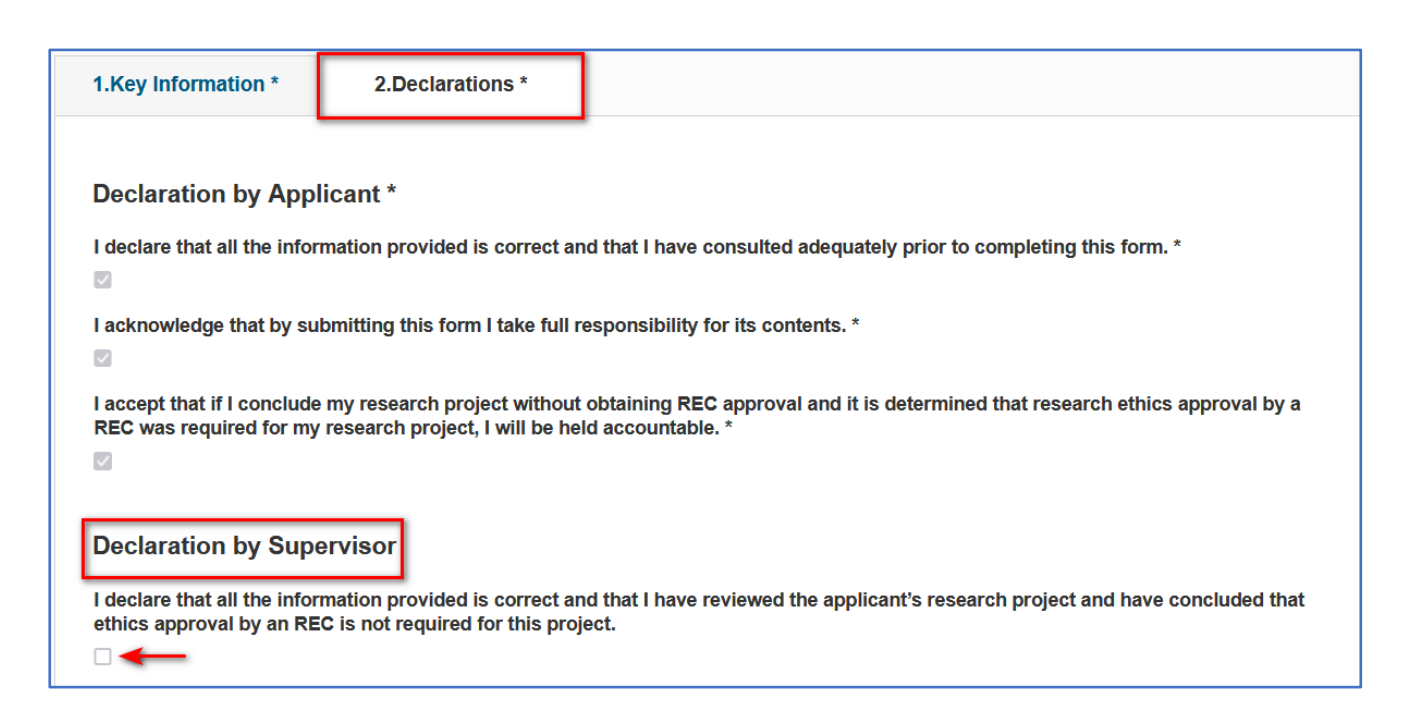

#### The **Supervisor** completes the declaration by clicking the **check box**.

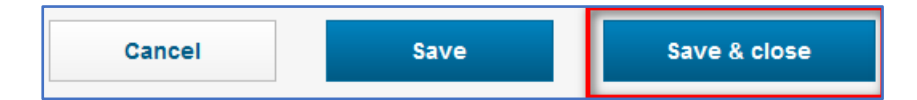

The **Supervisor** will submit the application by clicking **Save & Close**

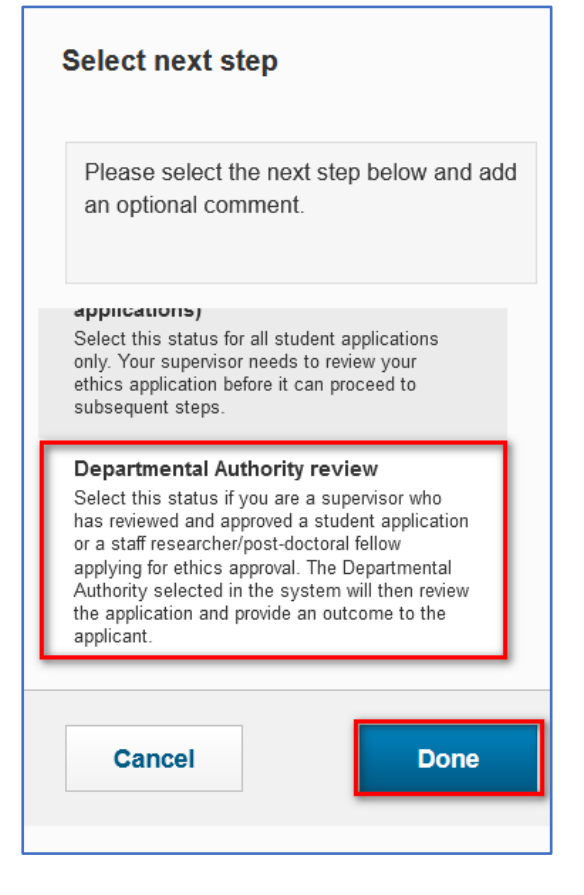

The Supervisor sends the form onto the Departmental Authority.

A popup box will appear. They can choose from **Returned for clarification** for changes that need to be made or select **Departmental Authority Review** and then click **Done**

The Departmental Authority will receive a notification in email advising them an application is ready for review.

## <span id="page-20-0"></span>**Module 4: Departmental Authority**

After the Supervisor submits the Pre-Screening Questionnaire from the student and a notification will be received by the Departmental Authority. They will be prompted to log in and review the application. the Researcher will send the form directly to the Departmental Authority for review

The Departmental Authority will log in and switch role to Departmental Authority role.

Under **Things to do** they will select the application that requires reviewing.

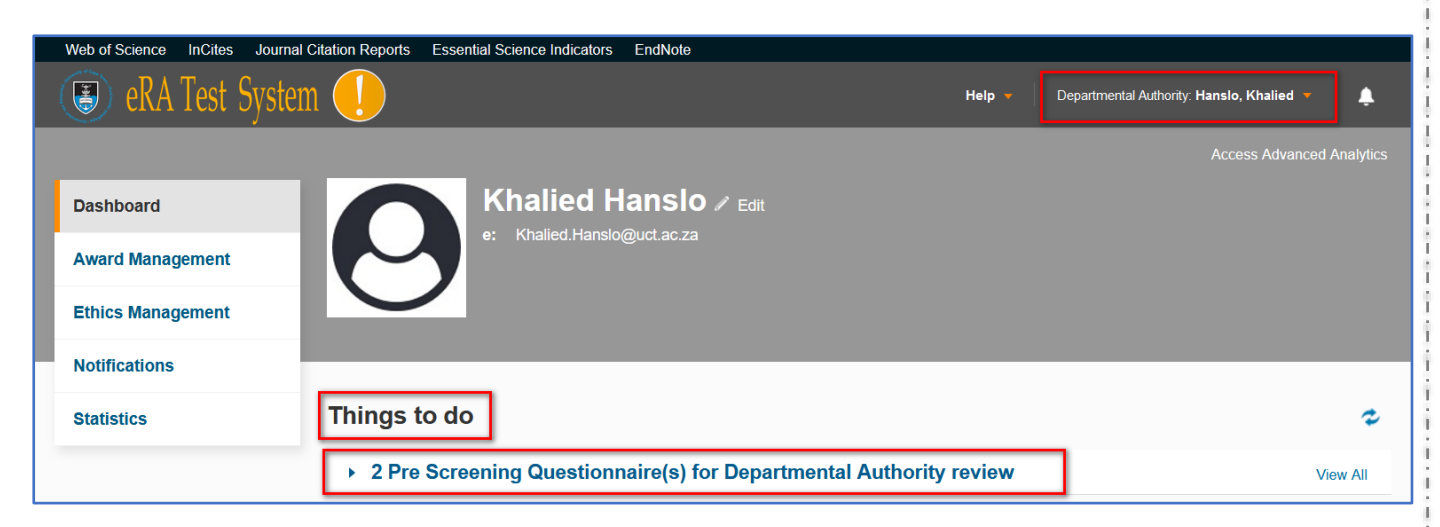

The form will open, and the Departmental Authority will be able to review the application. Once they have checked the form, they can complete the declaration by HoD.

### **Declaration by Departmental Authority** I have reviewed the form and project abstract and confirm that ethics approval by an REC is not required for this project. The Departmental Authority can click in the check box and provide the approval.

The Departmental Authority makes a decision and selects the appropriate workflow step.

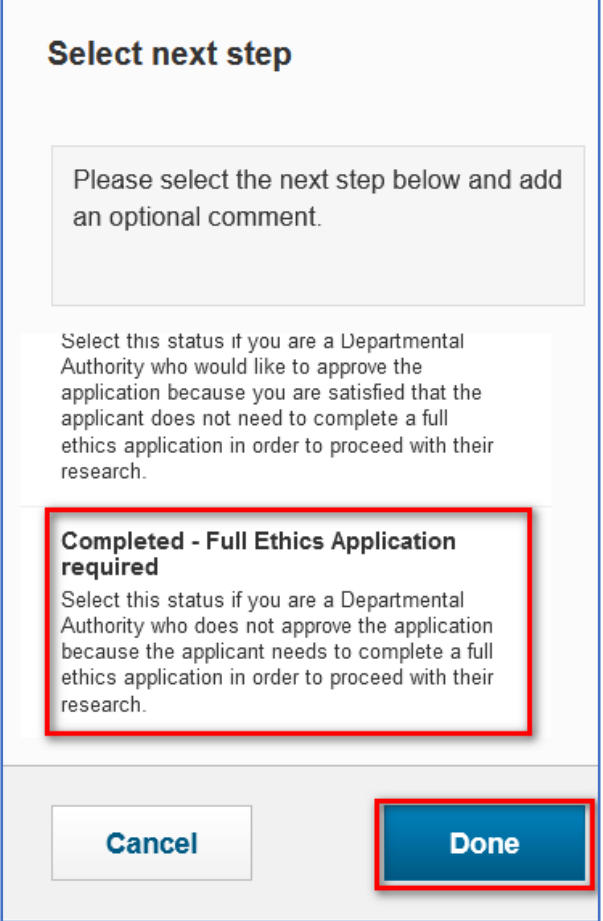

A popup box will appear. They can choose from **Returned for clarification** for changes that need to be made or select **Completed - Full Ethics Application not required** alternatively **Completed - Full Ethics Application required** and then click **Done** The Student will receive a notification in email displaying the decision advising them of Completed - Full Ethics Application not required alternatively Completed - Full Ethics Application required.

## <span id="page-22-0"></span>**Module 5: Application Outcome**

Once the Departmental Authority have made the decision; the student or researcher will receive a notification advising them of the outcome and if they need to complete the full ethics application or not.

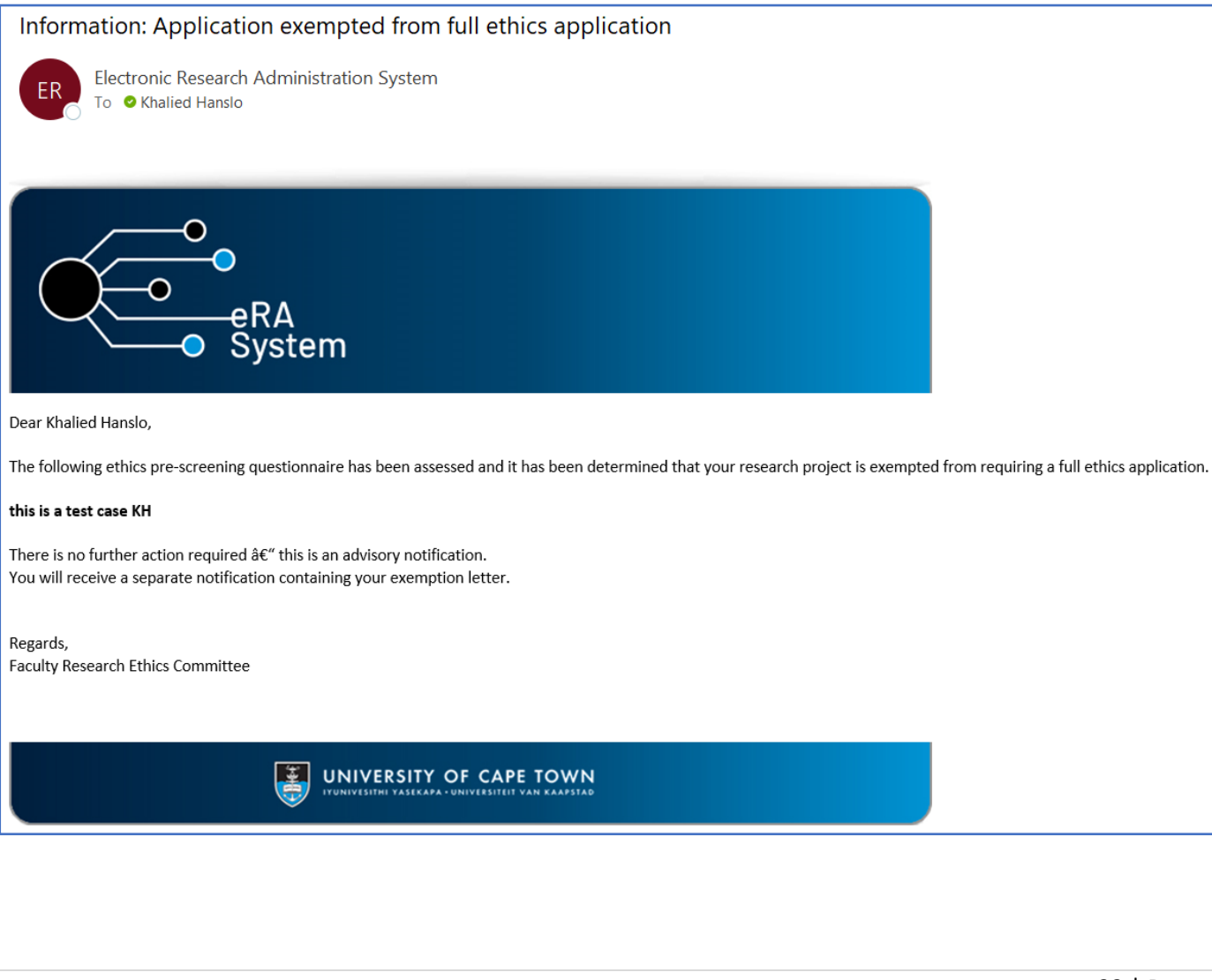

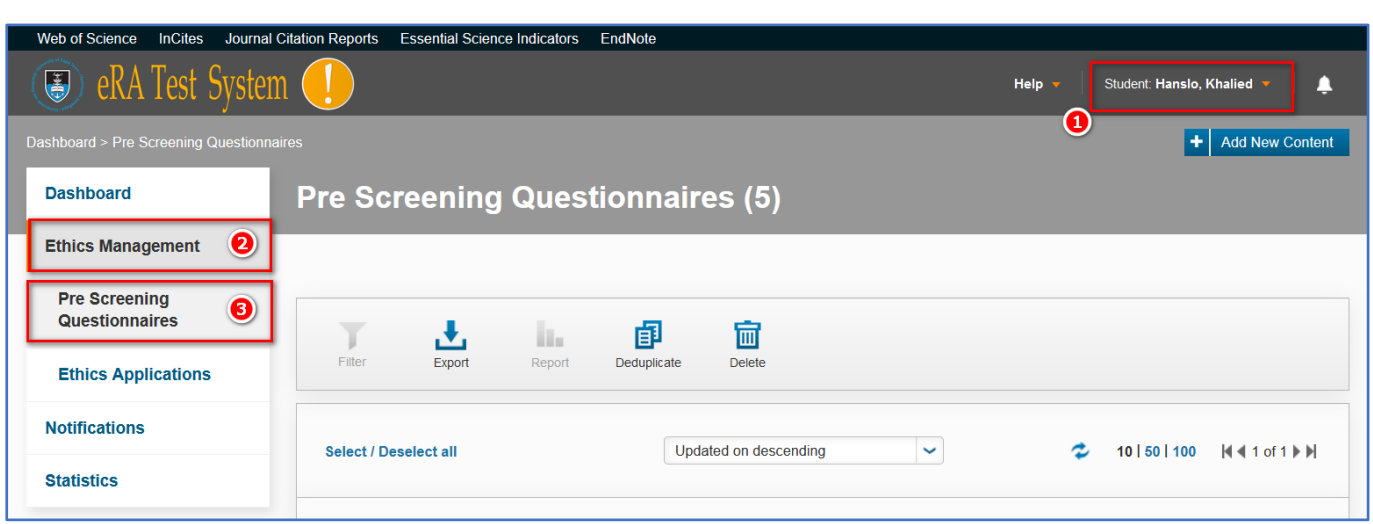

They will log in to eRA as a Student or Researcher and navigate to Pre-Screening Questionnaires in left-hand menu.

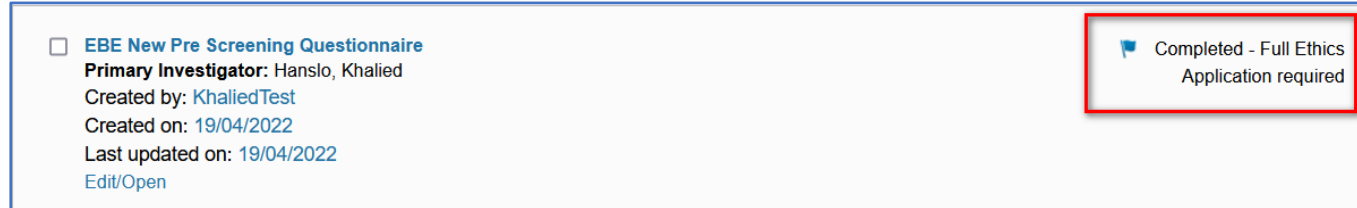

They will then be able to view the outcome of the application on the right-hand side of the application.

## <span id="page-24-0"></span>**Module 6: How to Generate a Report**

In eRA, if you would like to generate a report for your records you may follow the steps below to download and print a PDF report.

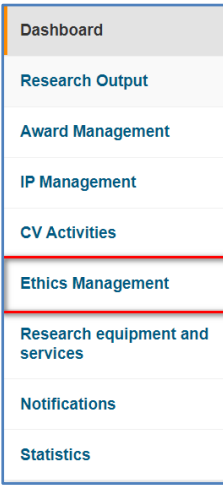

On the navigation menu click on **Ethics Management**

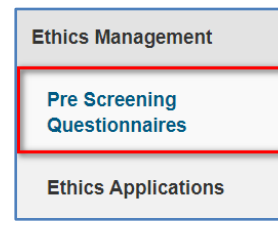

Select **Pre Screening Questionnaires**

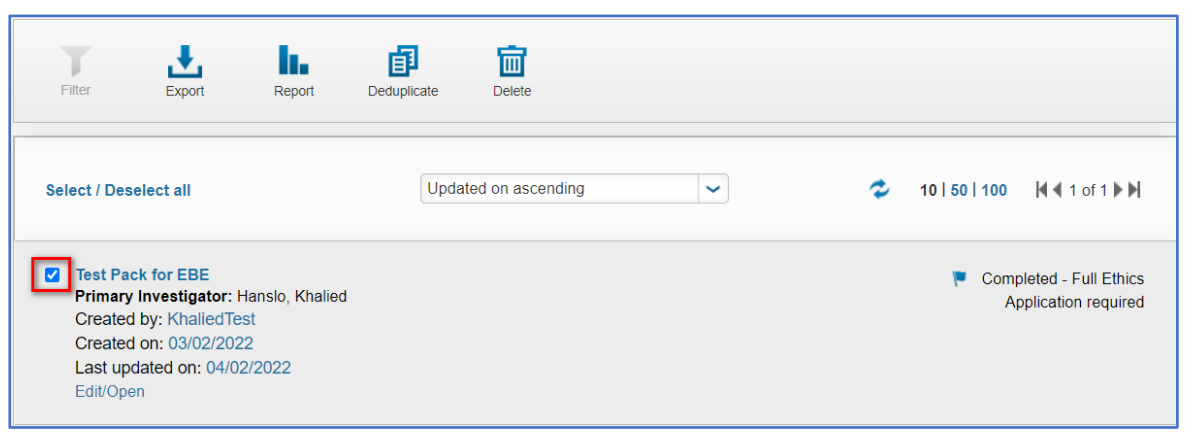

From the list that appears place a tick in the checkbox of the record you want downloaded.

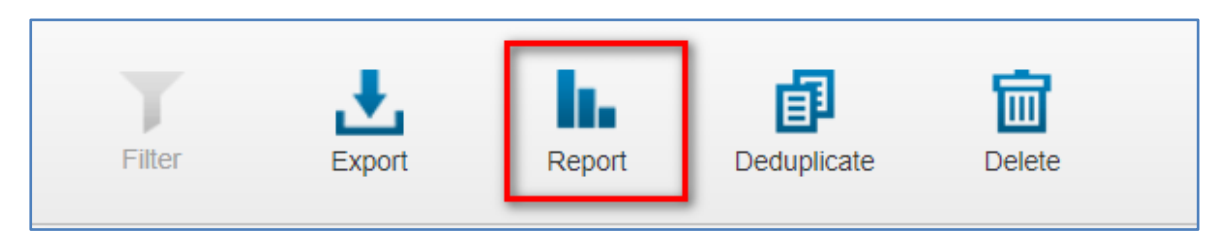

Select **Report**

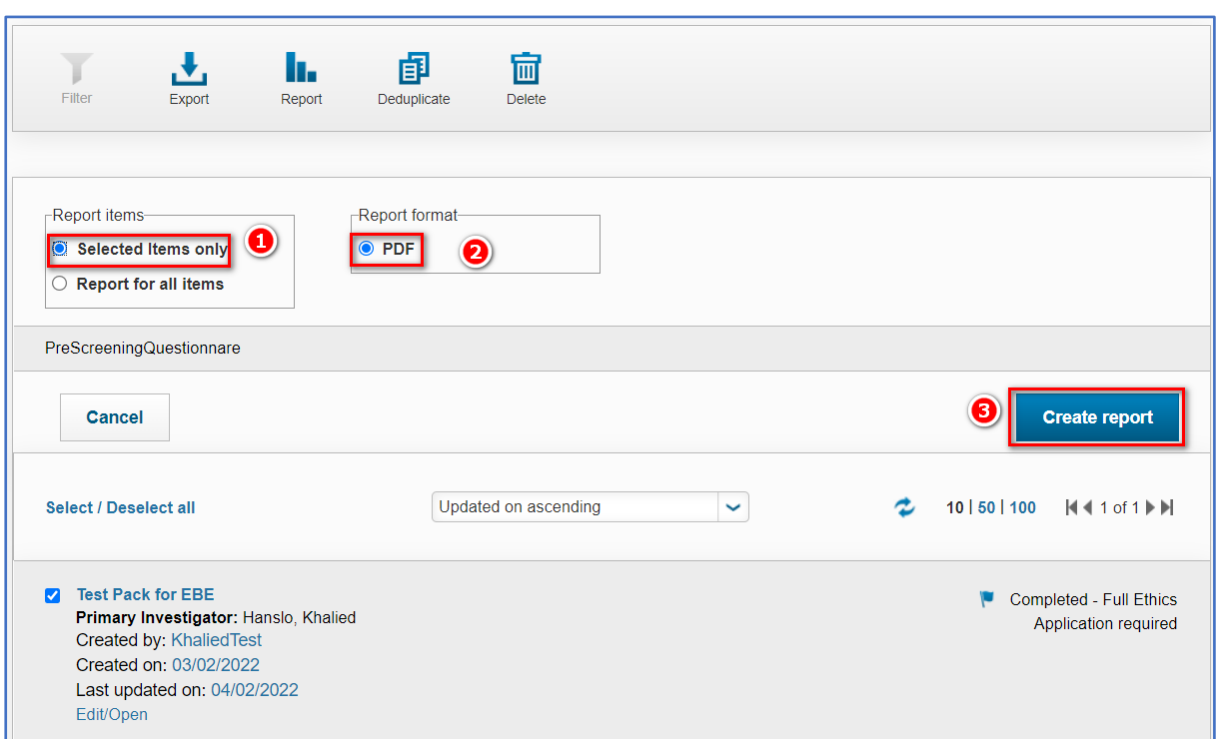

- 1. Ensure the **selected items only** radio button is selected
- 2. The radio button is selected for **PDF**
- **3.** Click **Create report**

You may only create 1 report at a time, so ensure you only click 1 checkbox.

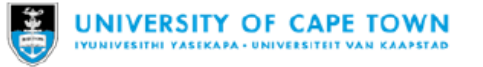

#### **PRE-SCREENING QUESTIONNAIRE OUTCOME LETTER**

#### STU-EBE-2022-PSQ000002

Dear Hanslo, Khalied.

Your Ethics pre-screening questionnaire (PSQ) has been evaluated by your supervisor and your departmental ethics representative. Based on the information supplied in your PSQ, it has been determined that you do not need to make a full ethics application for the research project in question.

You may proceed with your research project titled:

this is a test case KH

Please note that should aspect(s) of your current project change, you should submit a new PSQ in order to determine whether the changed aspects increase the ethical risks of your project. It may be the case that project changes could require a full ethics application and review process.

Regards,

**Faculty Research Ethics Committee** 

This is an example of the PDF report that will be downloaded to your local computer.

## <span id="page-28-0"></span>**Accessing the FAQ and Logging a call on ServiceNow**

Please use the frequently asked questions (FAQ) to quickly check for solutions to common problems. If you can't find the information that you need on the FAQ, you can log a call through Service Now.

### **Accessing eRA Information**

Go to the research support hub:<http://www.researchsupport.uct.ac.za/>

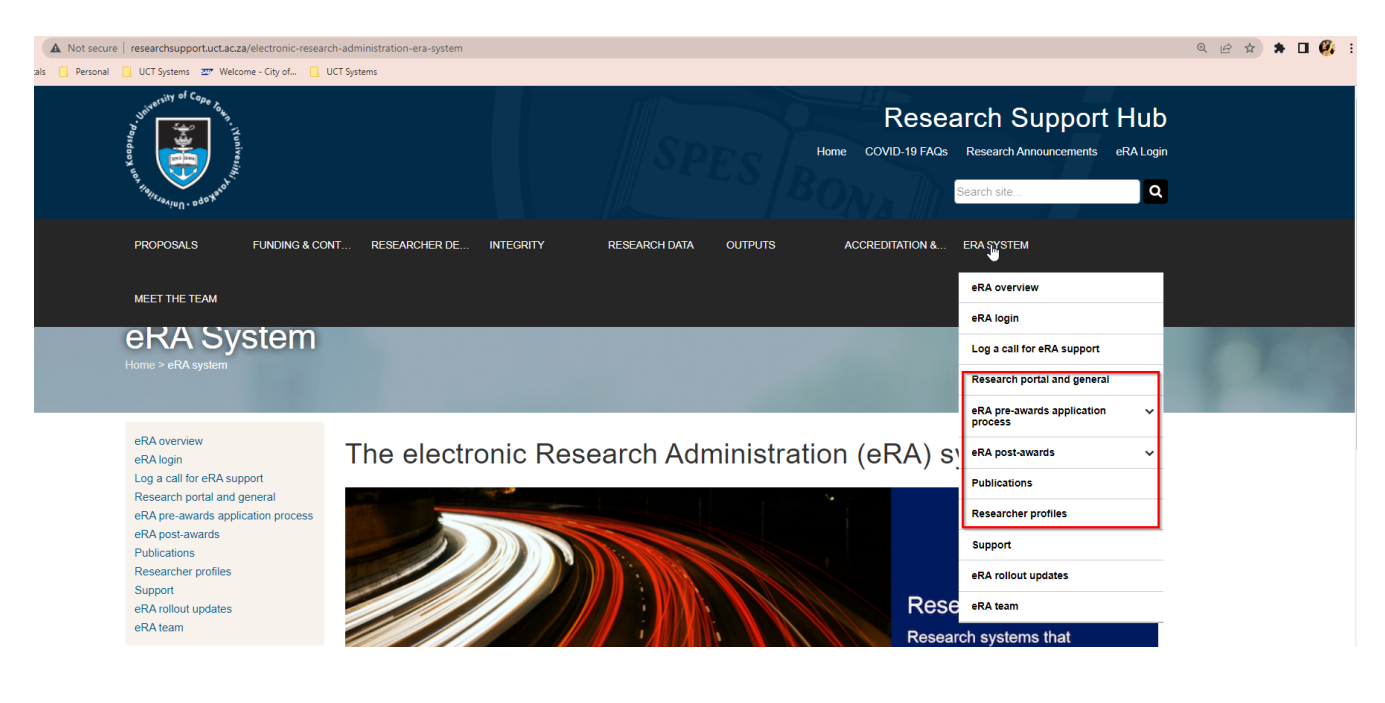

### **Logging a Call on ServiceNow**

From the Research Support Hub, go to Log a call for eRA Support: https://uct.service-now.com/navpage.do

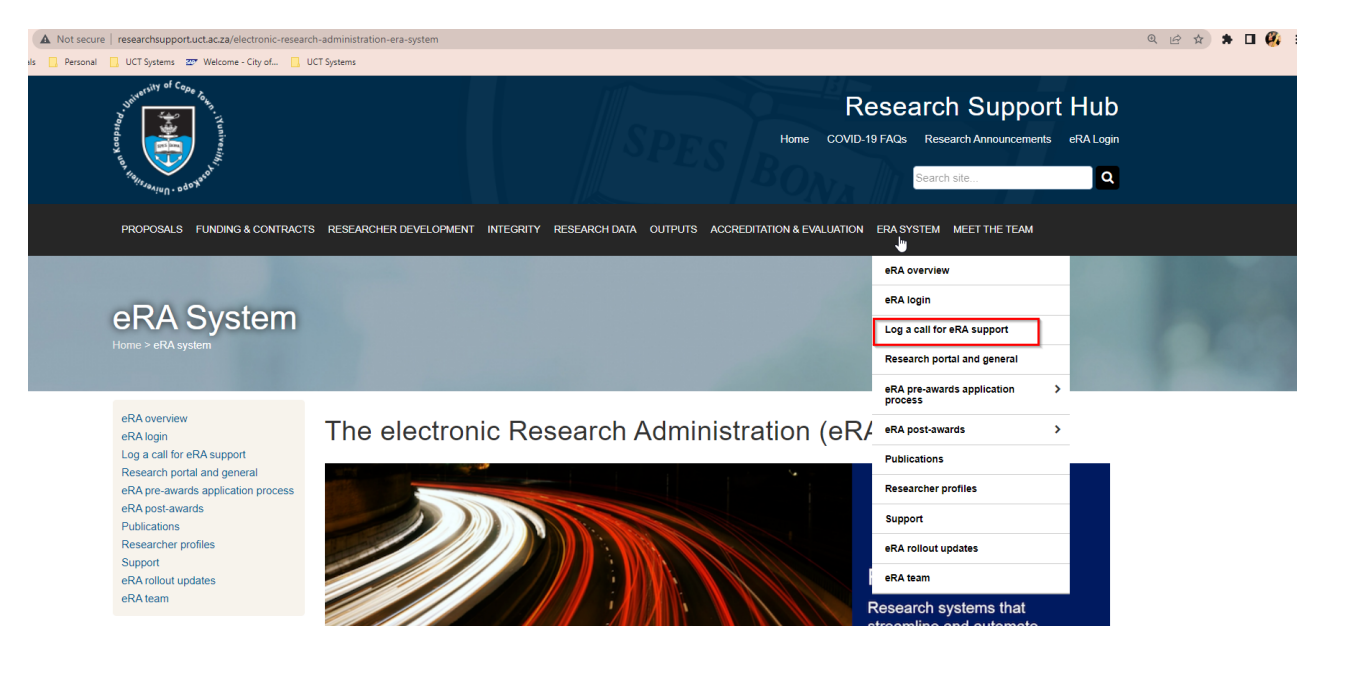